## **miPASS Mobile – User Guide DN 01024/001 - 03/2024**

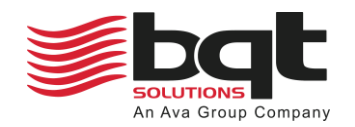

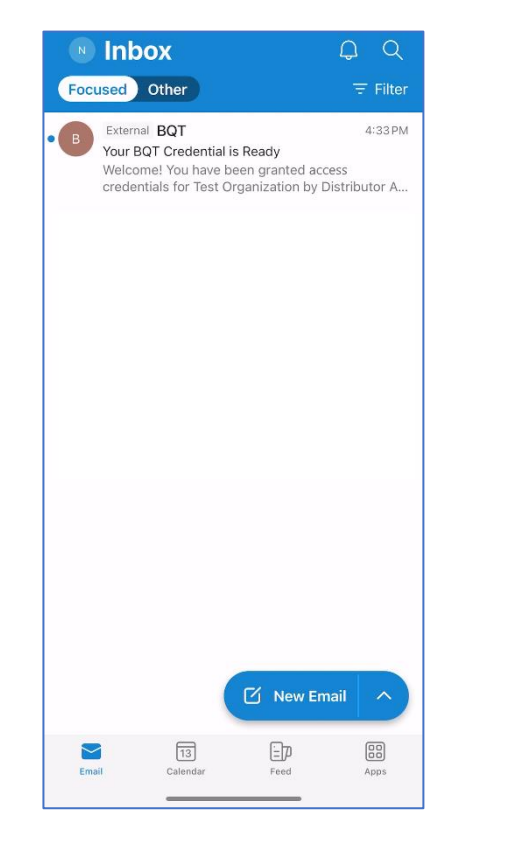

*The administrator for your organization will send a credential to your nominated email address.*

*This may take a few minutes to appear in your email inbox.*

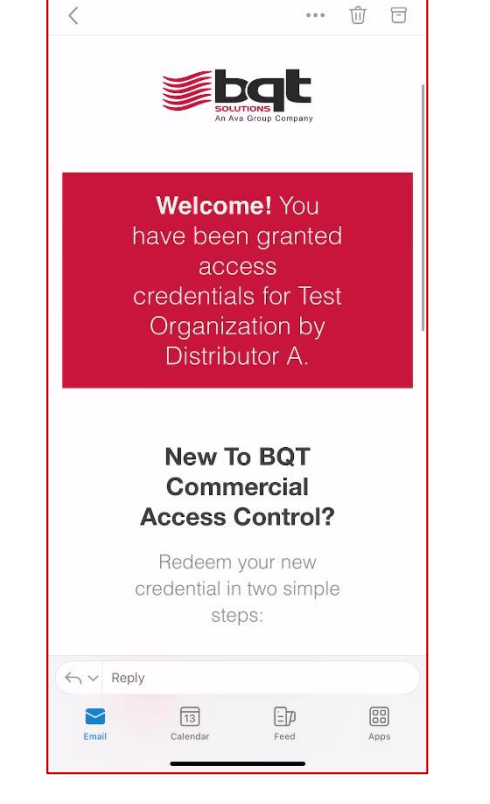

*Open the email on your smartphone device.*

*You will see the credential, the organization the credential is for, and the distributor managing the organization.*

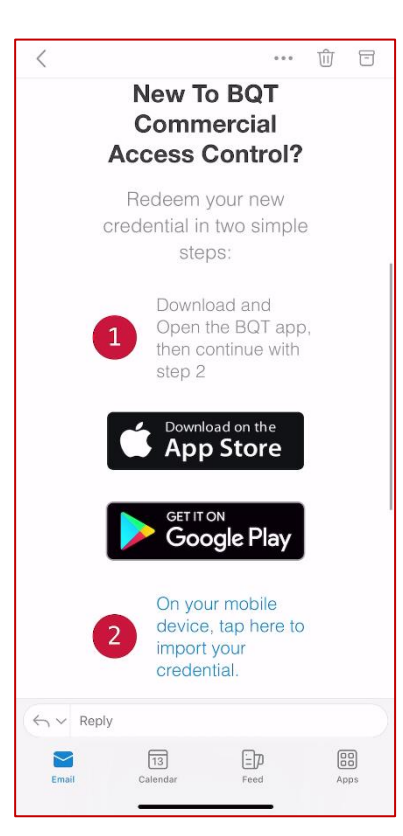

- *The email will provide a link to download the BQT miPASS Mobile app on your smartphone device, tap this if it is not already installed.*
- *Once the app is installed tap the second link to import the credential to your device.*

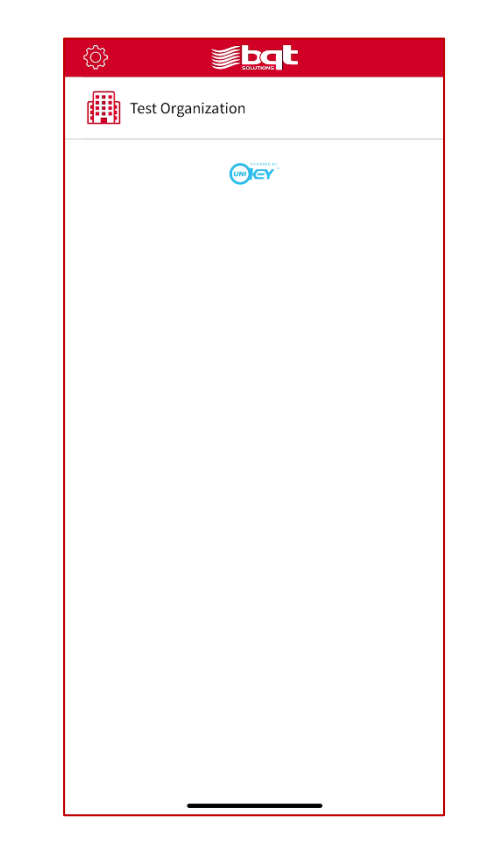

*The BQT miPASS Mobile app will open and show your organization listed.*

*With bluetooth enabled, present your smartphone near one of the organizations installed BT955 readers to gain access.*